## **Creating Video Series in Digital Commons**

Creating a video series in DigitalCommons@UMaine is an effective way to increase discoverability of video content when partnered with hosting sites such as YouTube and Vimeo which offer reliable long-term platforms.

Multiple finding points can be leveraged through the use of customizable metadata then embedding YouTube or Vimeo-hosted content within Digital Commons. Examples of video delivery within DigitalCommons@UMaine can be found at [http://digitalcommons.library.umaine.edu/risingtide\\_videos/4/](http://digitalcommons.library.umaine.edu/risingtide_videos/4/) and [http://digitalcommons.library.umaine.edu/extension\\_ag/10/](http://digitalcommons.library.umaine.edu/extension_ag/10/)

By employing the "book gallery" layout in Digital Commons, as demonstrated in the above examples, it is possible to offer site visitors with a summary about the video content, video creator or list of presenters and additional, customizable information. All metadata captured will be indexed by Google for optimal discoverability within that search engine.

## **Embedding Thumbnail Images**

Video series in Digital Commons that employ the "book gallery" layout, offer thumbnail images of screen captures are an attractive way of providing site patrons with a quick preview of the production. The current format currently displays only .pdf formatted files. To create a preview thumbnail, use the following steps:

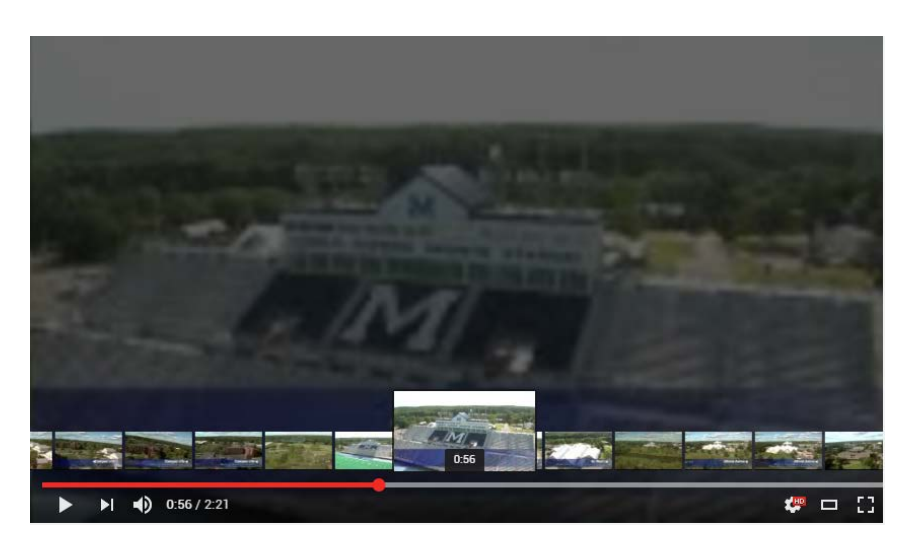

— Capture preview image

- 1. View the desired video in YouTube or Vimeo by selecting the Theater mode display option.
- 2. Enlarge the video display by expanding the browser window, without selecting the full screen option.
- 3. Open the Snipping tool (PC) or Screen Cutout tool (Mac).
- 4. Stop the video playback and use the timeline, advance through the video to the screen image you wish to use for a thumbnail.
- 5. Employ the snipping tool to capture the screen image without capturing the player tools.
- 6. Save file as a .png for optimal image quality.
- To convert to .pdf for upload to DigitalCommons:
	- 1. Open Adobe AcrobatPro.
	- 2. Select "Create .pdf from File."
	- 3. Navigate to select the desired png file.
	- 4. Save as .pdf.

When the video is posted, the .pdf you created and attached will be used as the thumbnail image in the gallery display. If you leave the default "Use 1st page of PDF" the thumbnail image becomes a gray box with an "X" in the display.

How to attach an image to replace the default gray box

- 1. Under Cover Image, select the Upload a cover image radio button
- 2. Click the "Choose File" button and navigate to the .pdf version of the video image created.